Dive into data and UX With Beusable

All-in-One Data Analytics Tool

# ビューザブルのヒートマップ ダウンロードガイド

#### 2020-02-24

株式会社 ビューザブル support@beusable.co.jp

© 2020 Beusable Co. All right reserved.

**Beusable** 

目次

1. ヒートマップのダウンロード方法 2. ヒートマップ画像のファイル名の構成

## 1. ヒートマップのダウンロード方法

1.ヒートマップのダウンロード方法 -

#### まず、ダウンロードしたいヒートマップの分析レポートを開いてください。

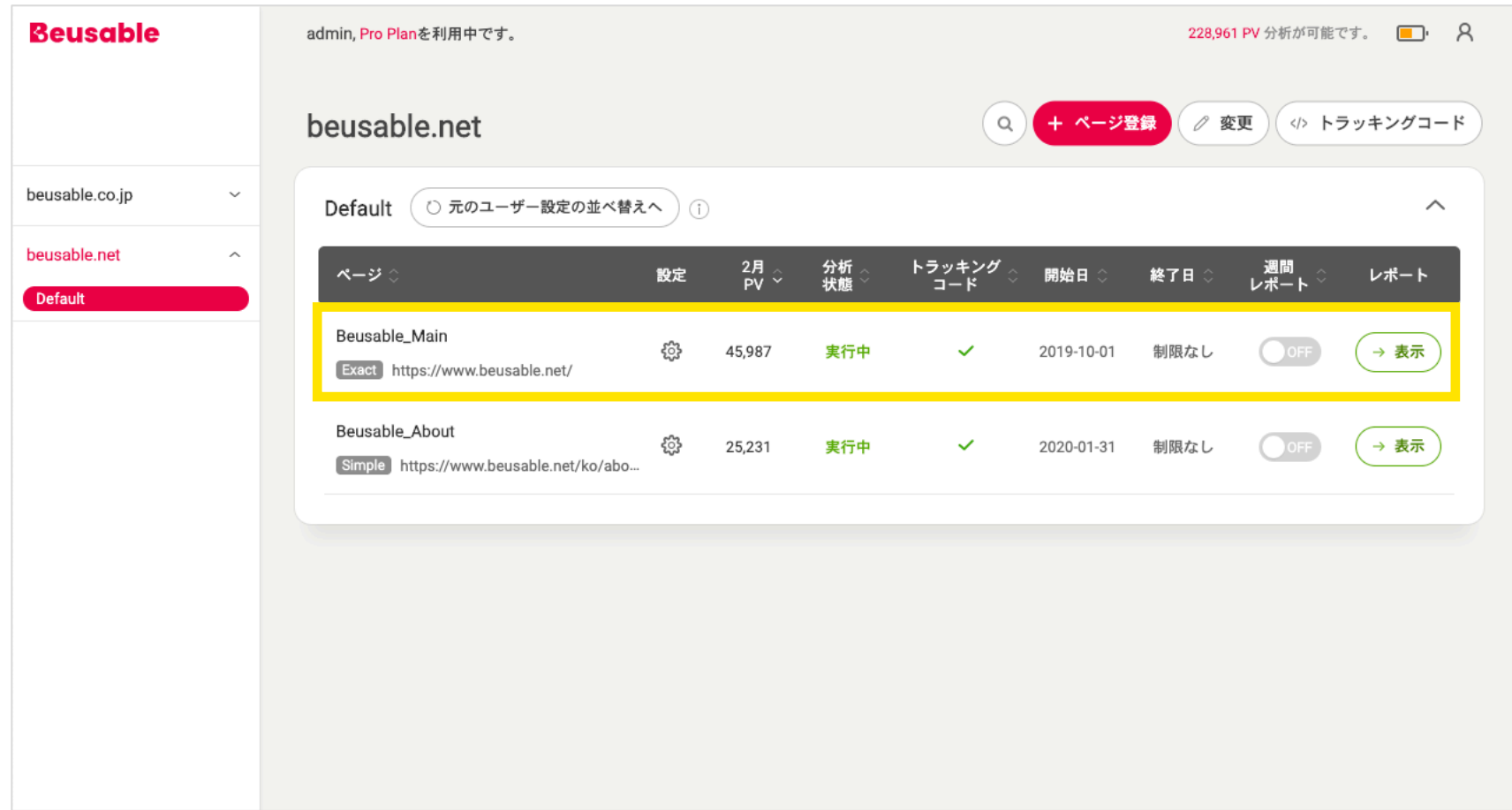

### **1.ヒートマップのダウンロード⽅法**

ダウンロードするデータ値を設定してください。 (例:照会期間、流⼊経路、ユーザータイプ等、詳細セグメントを設定)

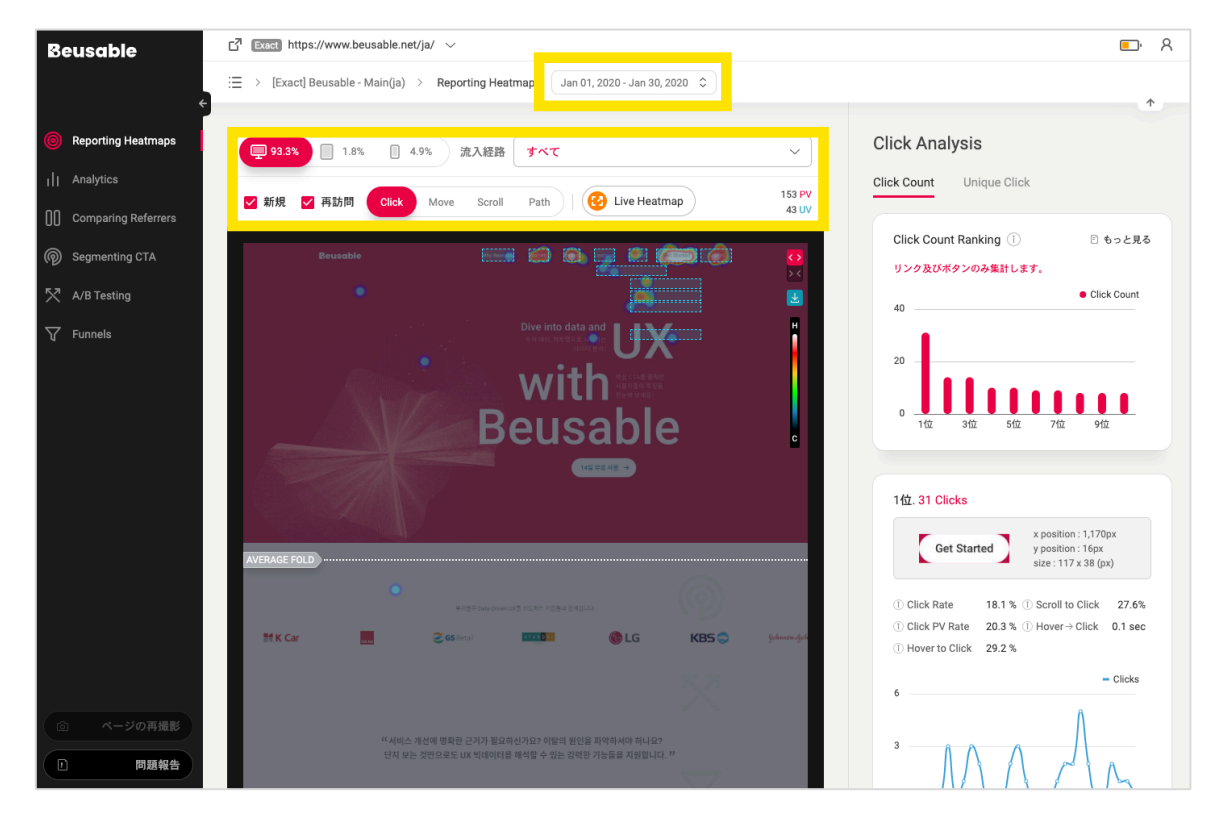

ヒートマップのダウンロード機能は、ビューザブルのヒートマップが提供される下記のメニューで使⽤可能です。 1) Reporting Heatmaps 2) Comparing Referrers 3) Segmenting CTA 4) A/B Testing 留意点

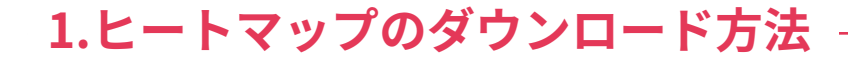

#### ヒートマップの画⾯右上にある「ダウンロード」ボタンをクリックしてください。

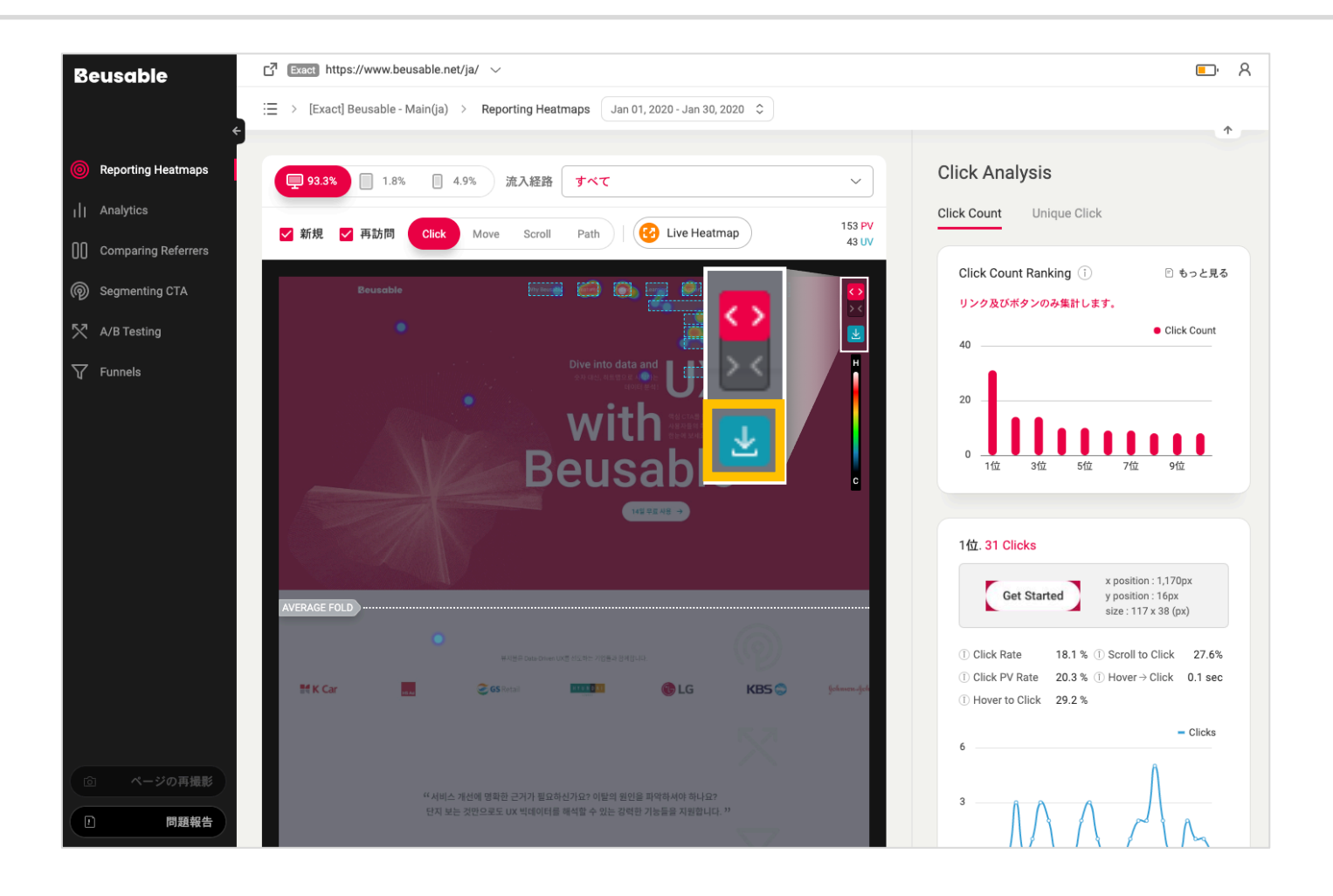

ヒートマップ画像のファイル名は、下記のように構成され、⽣成されます。 \* セグメント情報は、Path、A/B Testing、またSegmenting CTAで追加的なセグメントが適用された場合のみ表示されます。

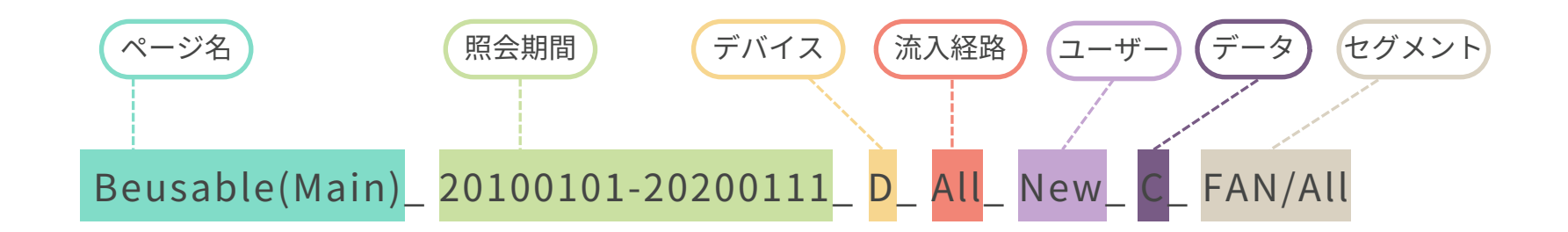

ヒートマップをダウンロードする際、ファイル名は下記を基準にして生成されます。(追加セグメントが適用されていない場合)

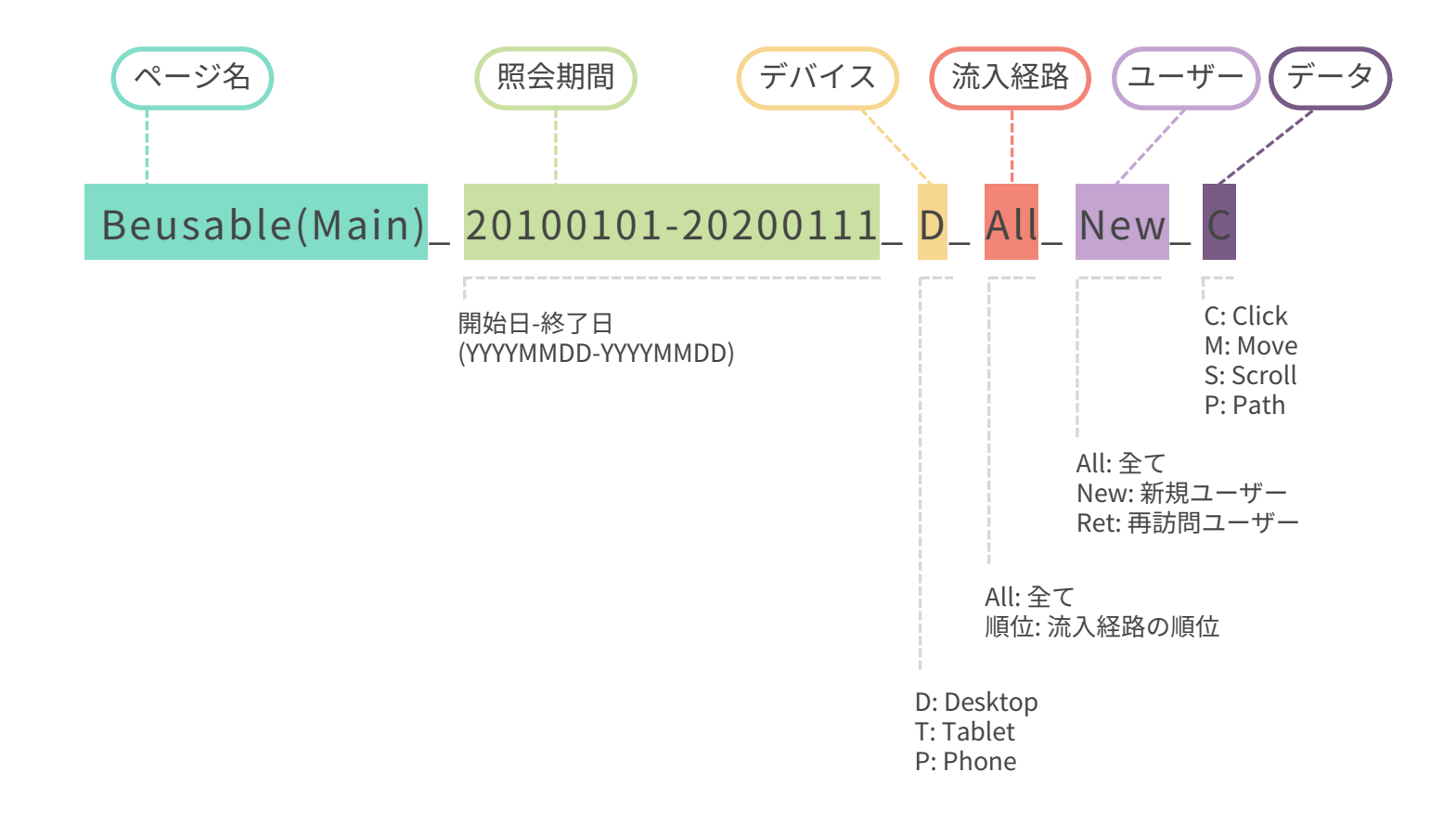

Path、A/B Testing、またSegmenting CTAで追加的なセグメントが適用された場合、下記のようにタイトルが生成されます。

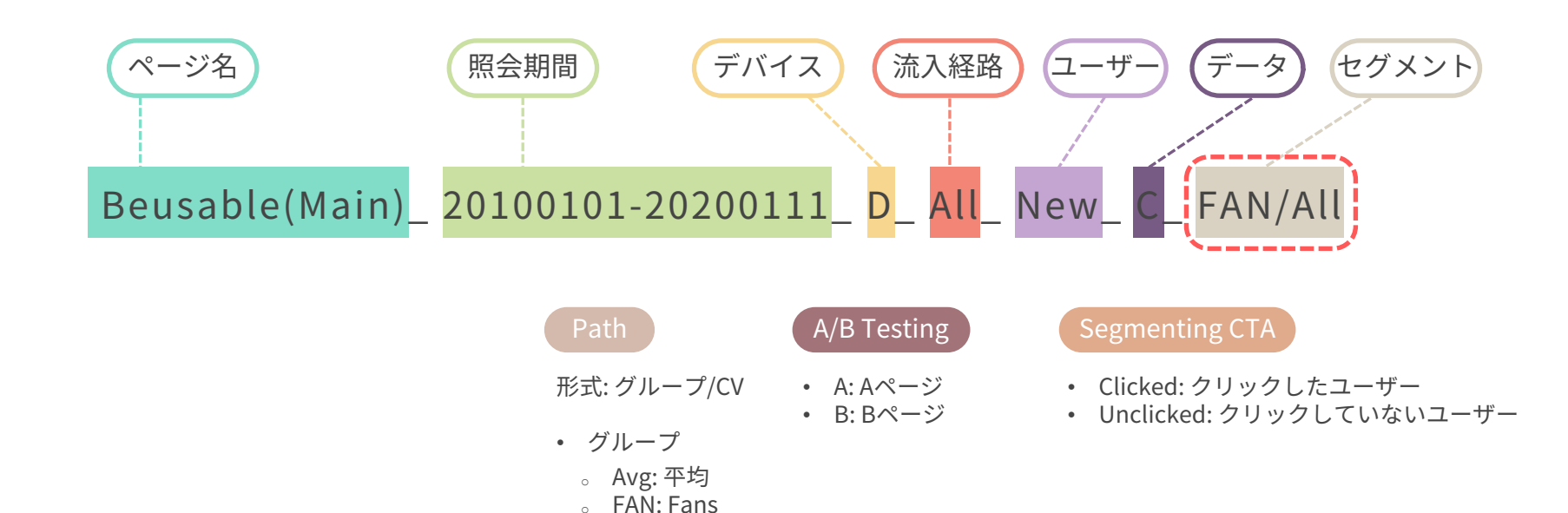

- CV
	- <sup>o</sup> All: 全て
	- <sup>o</sup> Con: Conversion
	- <sup>o</sup> Non: Non-Conversion

Dive into data and UX With Beusable

All-in-One Data Analytics Tool

Thank you

www.beusable.co.jp | www.beusable.net

東京都新宿区高田馬場1丁目28−10 バンフォーレ三慶ビル4階

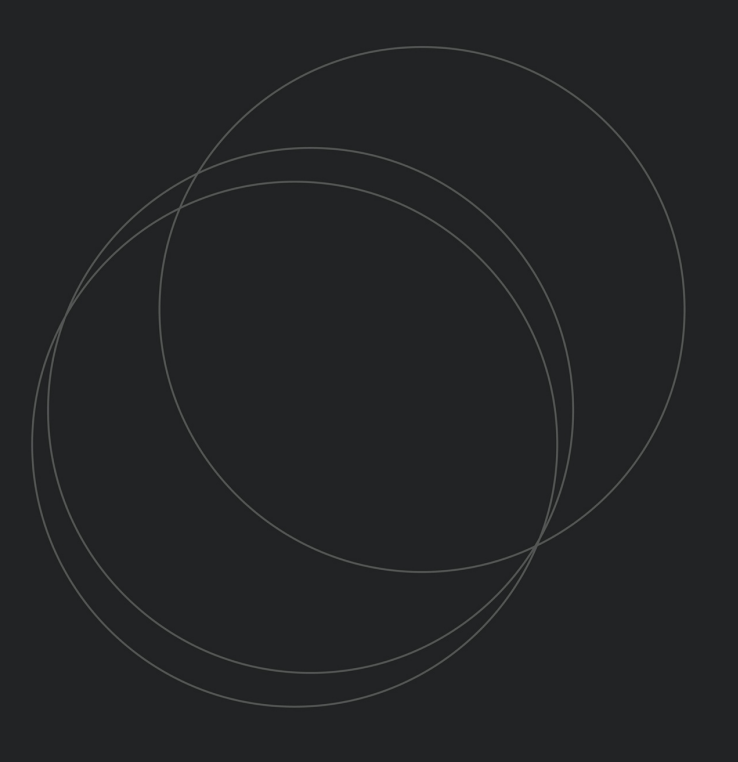

© 2020 Beusable Co. All right reserved.

**Beusable**